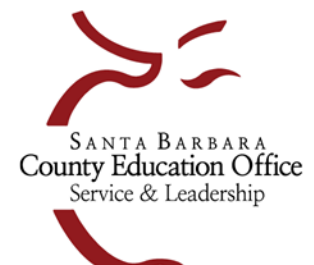

## Santa Barbara County Education Office

4400 Cathedral Oaks Rd, PO Box 6307, Santa Barbara, CA 93160-6307 Telephone:  $(805)$  964-4711 • FAX:  $(805)$  964-4712 • sbceo.org

Susan C. Salcido, Superintendent of Schools

## **Generate File to Import into SACSWEB for Adopted Budget Reporting Period**

## **Finance > Reports > Fiscal > Fiscal 51**

- For the Original Budget Reporting Period complete section 3 (Original Budget Reporting Period) on the Fiscal 51 report.
- To complete each of the fields in section 3 of the Fiscal 51 report enter the following information:
	- **Reporting Period: BS1**
	- **Original Budget Model ID:** select your final original budget model

The following 4 fields will determine what data is populated into the Estimated Actuals Column of the SACS Forms:

- **Estimated Actuals**: Select {Not Specified Use Previous Yr Budget Model}
- **Estimated Actuals Prev Fiscal Year:** Select the previous fiscal year
- **Estimated Actuals Prev Yr Budget Model ID:** Enter either an estimated actuals budget model ID (**recommended**)or your last board approved operating budget model ID (in most cases, the latter would be your 2<sup>nd</sup> Interim budget model – notrecommended)
- **Use Only Model Amounts (column BE):** Change to Y {Yes Use only model amounts for all account types}

## Important Note:

During the Adopted Budgetreporting period, the SACS software performs a calculation to derive theOriginal Budget's estimated beginning balances. Refer to SACS software > Forms > User Data Input/Review once you have imported your SACS extract to see which fields are imported and which fields are calculated.

- Once you have completed the form, click on Go/Export and select CSV from the dropdown menu. Wait for the CSV file to open. Select File, Save As, Browse to select a location to save this file to. Enter a file name and select Save. Close the file. Log in to your **SACSWEB account**. Click on **Import** and then click on **+Select File** to select your csv file. Select the **Type of Import**. Type in **Dataset Name**, choose your **Reporting Period** and D**ataset Format**. An Upload button will appear. Click on **Upload**.
- Run a Technical Review Check in SACSWEB to verify that you do not have any errors that need to be corrected in Escape. Click on TRC>Technical Review and then click Start. If there are errors that need to be corrected in Escape you can open your original budget model in Budget Entry **(Finance > Budget > Budget Entry)** and revise any necessary amounts since you have not yet posted the model. Go back to Step 6 of these instructions to regenerate the SACS 51 Report and reimport into SACSWEB.

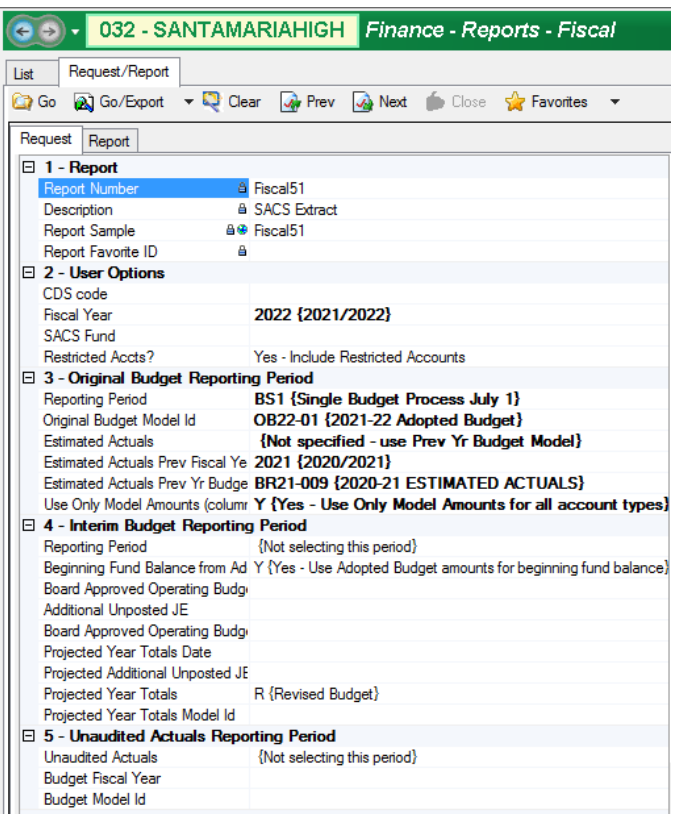